## INGE-LORE'S TUTORIALE

Animabelle 3 alte [Übersetzungen](https://tuts.rumpke.de/animabelle-3/)

[Impressum](https://tuts.rumpke.de/impressum/) Über [mich](https://tuts.rumpke.de/ueber-mich/) [Ceylan](https://tuts.rumpke.de/category/ceylan/)  $\sim$  [Elise](https://tuts.rumpke.de/category/elise/)  $\sim$ 

• Animabelle 4 alte [Übersetzungen](https://tuts.rumpke.de/animabelle-4/)

Animabelle 5 Alte [Übersetzungen](https://tuts.rumpke.de/animabelle-5/)

Animabelle 6 Alte [Übersetzungen](https://tuts.rumpke.de/animabelle-6/)

[Animabelle](https://tuts.rumpke.de/tutoriale-animabelle/) 1

[Animabelle](https://tuts.rumpke.de/animabelle-seite-2/) 2

• [Animabelle](https://tuts.rumpke.de/animabelle-seite-7/) 7

[Animabelle](https://tuts.rumpke.de/animabelle-seite-8/) 8

[Anja](https://tuts.rumpke.de/anja/)

[Andre](https://tuts.rumpke.de/andre-1/) 1

[Andre](https://tuts.rumpke.de/andre-2/) 2

• [Andre](https://tuts.rumpke.de/andre-3/) 3

• [Andre](https://tuts.rumpke.de/andre-4/) 4

[Anesia](https://tuts.rumpke.de/anesia/)

[Annarella](https://tuts.rumpke.de/annarella/)

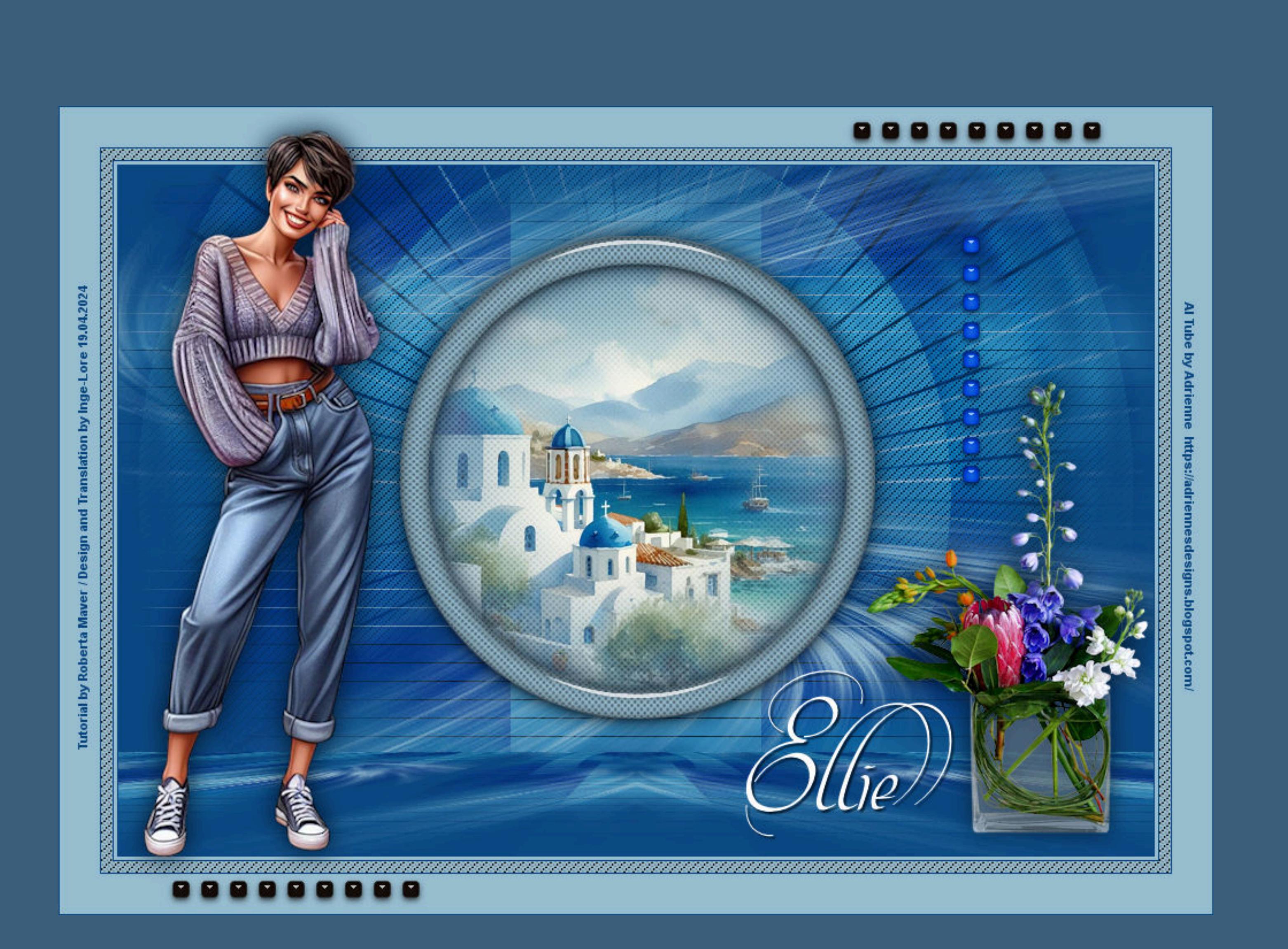

[Avanna](https://tuts.rumpke.de/avanna/)

[Azalee](https://tuts.rumpke.de/azalee-1/) 1

[Azalee](https://tuts.rumpke.de/azalee-2/) 2

• [Barbara](https://tuts.rumpke.de/tutoriale-barbara/)

• [Belinda](https://tuts.rumpke.de/belinda/)

• [Belinda](https://tuts.rumpke.de/belinda-seite-2/) 2

[Bijounet](https://tuts.rumpke.de/bijounet/)

**C + D**

• [Calligraphy](https://tuts.rumpke.de/tutoriale-calligraphy/)

• [Calligraphy](https://tuts.rumpke.de/tutoriale-calligraphy-seite-2/) 2

• [Calligraphy](https://tuts.rumpke.de/calligraphy-3/) 3

• [Calligraphy](https://tuts.rumpke.de/calligraphy-4/) 4

• [Bea](https://tuts.rumpke.de/tutoriale-bea/)

• [Barbara](https://tuts.rumpke.de/barbara-2/) 2

[CidaBen](https://tuts.rumpke.de/cidaben-2/) 2 • [Inacia](https://tuts.rumpke.de/tutoriale-inacia-neves/) Neves • [Inacia](https://tuts.rumpke.de/inacia-neves-2/) Neves 2 Leni [Diniz](https://tuts.rumpke.de/tutoriale-leni-diniz/) Leni [Diniz](https://tuts.rumpke.de/tutoriale-leni-2/) 2 • Leni [Diniz](https://tuts.rumpke.de/leni-diniz-3/) 3 [Marcinha](https://tuts.rumpke.de/tutoriale-marcinha/) Marcinha und [Soxikibem](https://tuts.rumpke.de/marcinha-und-soxikibem/) [Marcinha](https://tuts.rumpke.de/tutoriale-marcinha-elaine/) + Elaine [Roberta](https://tuts.rumpke.de/tutoriale-roberta/) • [Roberta](https://tuts.rumpke.de/tutoriale-roberta-seite-2/) 2 • [Roberta](https://tuts.rumpke.de/roberta-3/) 3 • Sim – [Verschiedene](https://tuts.rumpke.de/tutoriale-verschiedene/) **S** • [Sweety](https://tuts.rumpke.de/sweety-tut-1-81/) Tut 1-81 • Sweety Tuts [82-104](https://tuts.rumpke.de/sweety-tuts-82-104/)

• [Sweety](https://tuts.rumpke.de/tutoriale-sweety/) 1 • [Sweety](https://tuts.rumpke.de/sweety-seite-2/) 2 • [Shawnee](https://tuts.rumpke.de/tuts-shawnee/) • [Shawnee](https://tuts.rumpke.de/shawnee-2/) 2 • [Spiegeln](https://tuts.rumpke.de/spiegeln-mit-scripten/) mit Scripten **T**

• [Tesy](https://tuts.rumpke.de/tesy-tuts-1-37/) Tuts 1-37 • [Tesy](https://tuts.rumpke.de/tutoriale-tesy/) 1 • [Tesy](https://tuts.rumpke.de/tesy-2/) 2 • [Tesy](https://tuts.rumpke.de/tesy-3/) 3  $\cdot$  Tine Tuts [1-58](https://tuts.rumpke.de/tine-tuts-1-58/)  $\bullet$  [Tine](https://tuts.rumpke.de/tutoriale-tine/) 2

[Ostern](https://tuts.rumpke.de/ostern/)

**P** · [PSP Arena](https://tuts.rumpke.de/psp-arena/) • [Poushka](https://tuts.rumpke.de/tutoriale-poushka/) Rose de [Sable](https://tuts.rumpke.de/rose-de-sable/) **SOXIKIBEM** [Soxikibem](https://tuts.rumpke.de/soxikibem-tuts-1-32/) – Tuts 1-32 • [Soxikibem](https://tuts.rumpke.de/tutoriale-soxikibem/) 1 • [Soxikibem](https://tuts.rumpke.de/soxikibem-seite-2/) 2 • [Soxikibem](https://tuts.rumpke.de/soxikibem-seite-3/) 3 • [Soxikibem](https://tuts.rumpke.de/soxikibem-seite-4-2/) 4 • [Soxikibem](https://tuts.rumpke.de/soxikibem-seite-5/) 5 • [Soxikibem](https://tuts.rumpke.de/soxikibem-seite-6/) 6 • [Soxikibem](https://tuts.rumpke.de/soxikibem-7/) 7 • [Soxikibem](https://tuts.rumpke.de/soxikibem-8/) 8 [Ana-Maria](https://tuts.rumpke.de/tutoriale-ana-maria/) Ana [Maria](https://tuts.rumpke.de/ana-maria-2/) 2

• [Noisette](https://tuts.rumpke.de/noisette-81-167/) 81-167

• [Noisette](https://tuts.rumpke.de/tutoriale-noisette/) 1

[CidaBen](https://tuts.rumpke.de/tutoriale-cidaben/)

*mir dadurch die Arbeit schwerer gemacht wird und dir auch, habe ich mich dazu entschieden, nur noch mit den Skripten zu arbeiten !!!! Mach es dir auch einfach und installiere dir die Skripte !!* \*\*\*\*\*\*\*\*\*\*\*\*\*\*\*\*\*\*\*\*\*\*\*\*\*\*\*\*\*\*\*\*\*\*\*\*\*

**VALY**

• [Valy](https://tuts.rumpke.de/tutoriale-valy/) 1

Valy – alte [Tutoriale](https://tuts.rumpke.de/valy-alte-tutoriale/)

**YEDRALINA**

[Yedralina](https://tuts.rumpke.de/yedralina-2/) alte Tutoriale

Tutoriale – [Yedralina](https://tuts.rumpke.de/tutoriale-yedralina/)

[Yedralina](https://tuts.rumpke.de/yedralina-3/) 3

[Yedralina](https://tuts.rumpke.de/yedralina-4/) 4

**W + Z**

• [Zane](https://tuts.rumpke.de/zane/)

[Womanence](https://tuts.rumpke.de/womanence/)

[Weihnachten](https://tuts.rumpke.de/weihnachten/)

**Roberta – Ellie**

**Punkt 2** Kanteneffekte-nachzeichnen

**Plugins–L en K landksiteofwonders–L en K's Mayra** L en K's Mayra (RGB Color, Editable transparency, no selection)

Control 0: 4  $\mathbf{F}$  $130$ Control 1: 4  $\blacktriangleright$ 95 Control 2: 4  $\blacktriangleright$ Control 3: 4  $\triangleright$  | 5 **Ebene duplizieren–vertikal spiegeln–nach unten zusammenfassen Mischmodus Hartes Licht oder was dir gefällt**

> $\Box$  Lücken füllen Deckfähigkeit:  $\vert$  100  $\vert$   $\vert$   $\vert$ **scharfzeichnen–sichtbar zusammenfassen**

**Punkt 5** Kunsteffekte–Halbtonraster Halbtonraster  $\times$ Bildvorschau ▶ Vorschau  $\begin{array}{|c|c|c|}\hline \begin{array}{|c|c|c|}\hline \begin{array}{|c|c|c|}\hline \begin{array}{|c|c|c|}\hline \begin{array}{|c|c|c|}\hline \begin{array}{|c|c|c|}\hline \begin{array}{|c|c|c|}\hline \begin{array}{|c|c|c|}\hline \begin{array}{|c|c|c|}\hline \begin{array}{|c|c|c|}\hline \begin{array}{|c|c|c|}\hline \begin{array}{|c|c|c|}\hline \begin{array}{|c|c|c|}\hline \begin{array}{|c|c|c|}\hline \begin{array}{|c|c|$  $\sim$ Einstellungen Zelleneigenschaften Farbschema  $\bigcirc$  RGB Muster des Halbtonrasters: Größe: **●**Graustufen  $\mathbf{H}$ Rund  $\mathcal{M}^{\prime}$  $\overline{2}$ Tinte: Rasterwinkel:  $\frac{2}{3}$  2: 45  $\frac{2}{3}$ 45  $3: 45$ 11. Hintergrund:  $\circ$ Als Überlagerung Deckfähigkeit:  $\boxed{\smash{\triangleleft}}$  Transparent Mischmodus:  $\frac{1}{2}$ Normal

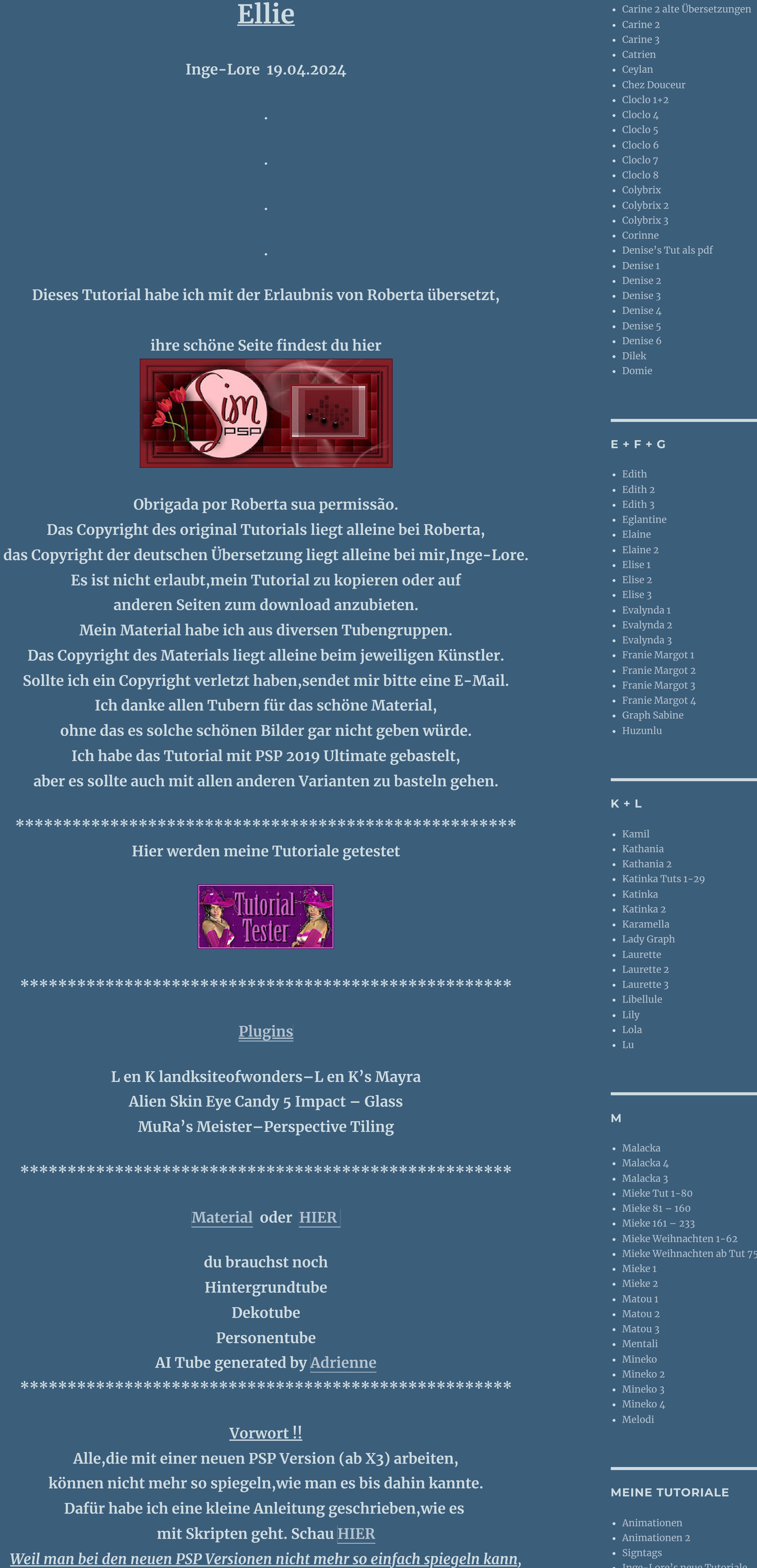

**Wenn etwas verkleinert wird,dann immer ohne Haken bei \*Alle Ebenen angepaßt\* , andernfalls schreibe ich es dazu. \*\*\*\*\*\*\*\*\*\*\*\*\*\*\*\*\*\*\*\*\*\*\*\*\*\*\*\*\*\*\*\*\*\*\*\*\*\*\*\* Das Originaltutorial,klick einfach aufs Bild**

88888888

UTORIAL & ART FINAL BU ROBERTA MAVER 22" 000000000

**Punkt 1 Such dir aus deinen Tuben eine helle und dunkle Farbe. Öne die Alpha-Datei,erstelle mit Shift und D eine Kopie und schließe das Original,wir arbeiten auf der Kopie.**

**Fülle dein Blatt mit der dunklen Farbe**

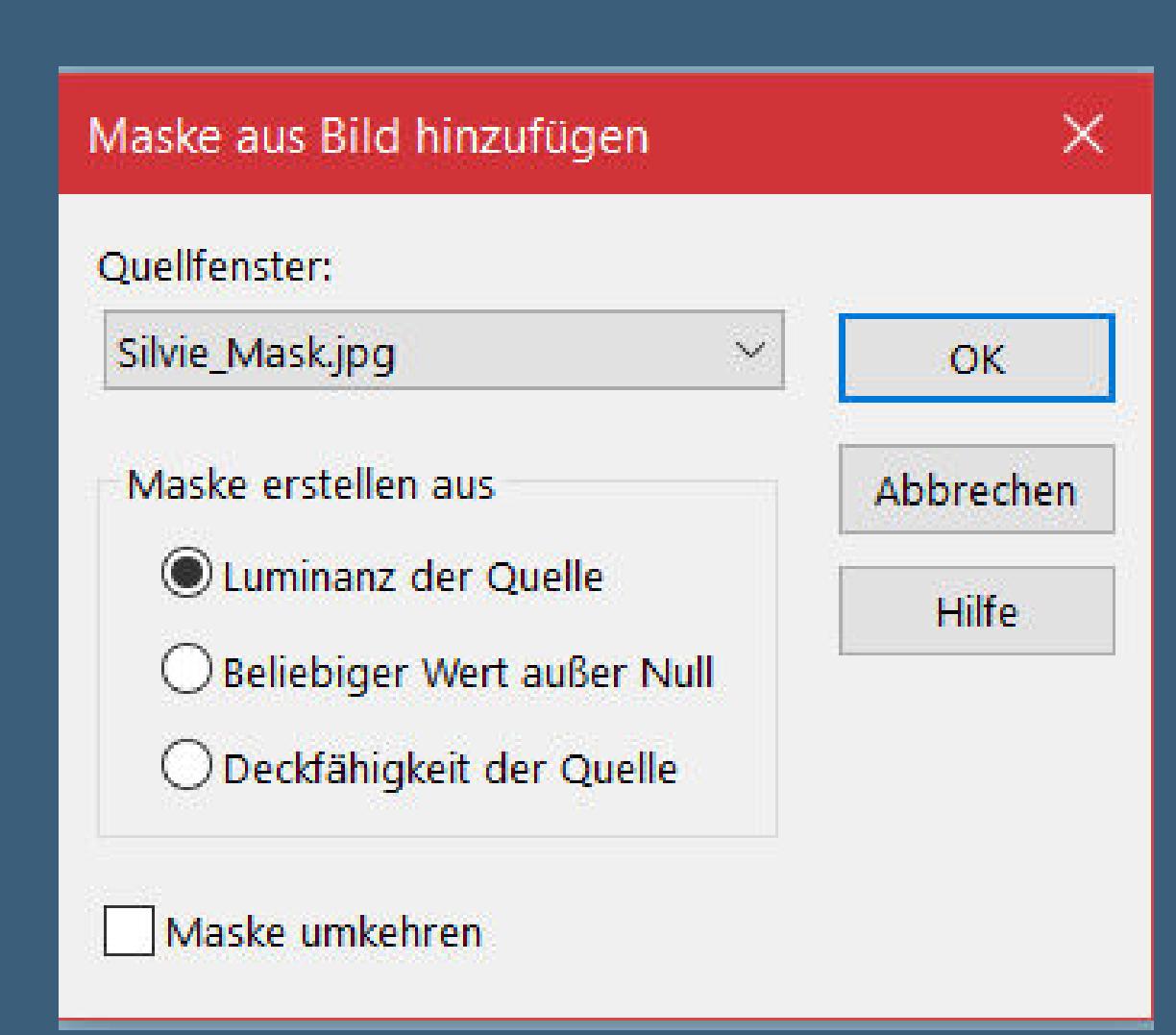

**neue Ebene–mit der hellen Farbe füllen Ebenen–Maskenebene aus Bild \*Silvie\_Mask\***

**zusammenfassen–Gruppe zusammenfassen**

• Mieke [Weihnachten](https://tuts.rumpke.de/mieke-weihnachten-ab-tut-75/) ab Tut 75 • [Signtags](https://tuts.rumpke.de/signtags/) • [Inge-Lore's](https://tuts.rumpke.de/inge-lores-neue-tutoriale/) neue Tutoriale • [Inge-Lore's](https://tuts.rumpke.de/inge-lores-neue-tutoriale-2/) neue Tutoriale 2 **N + O** [NaiseM](https://tuts.rumpke.de/naisem/) • [Nicole](https://tuts.rumpke.de/tutoriale-nicole/) • [Nicole](https://tuts.rumpke.de/nicole-2/) 2 • [Noisette](https://tuts.rumpke.de/noisette-tut-1-80/) Tut 1-80

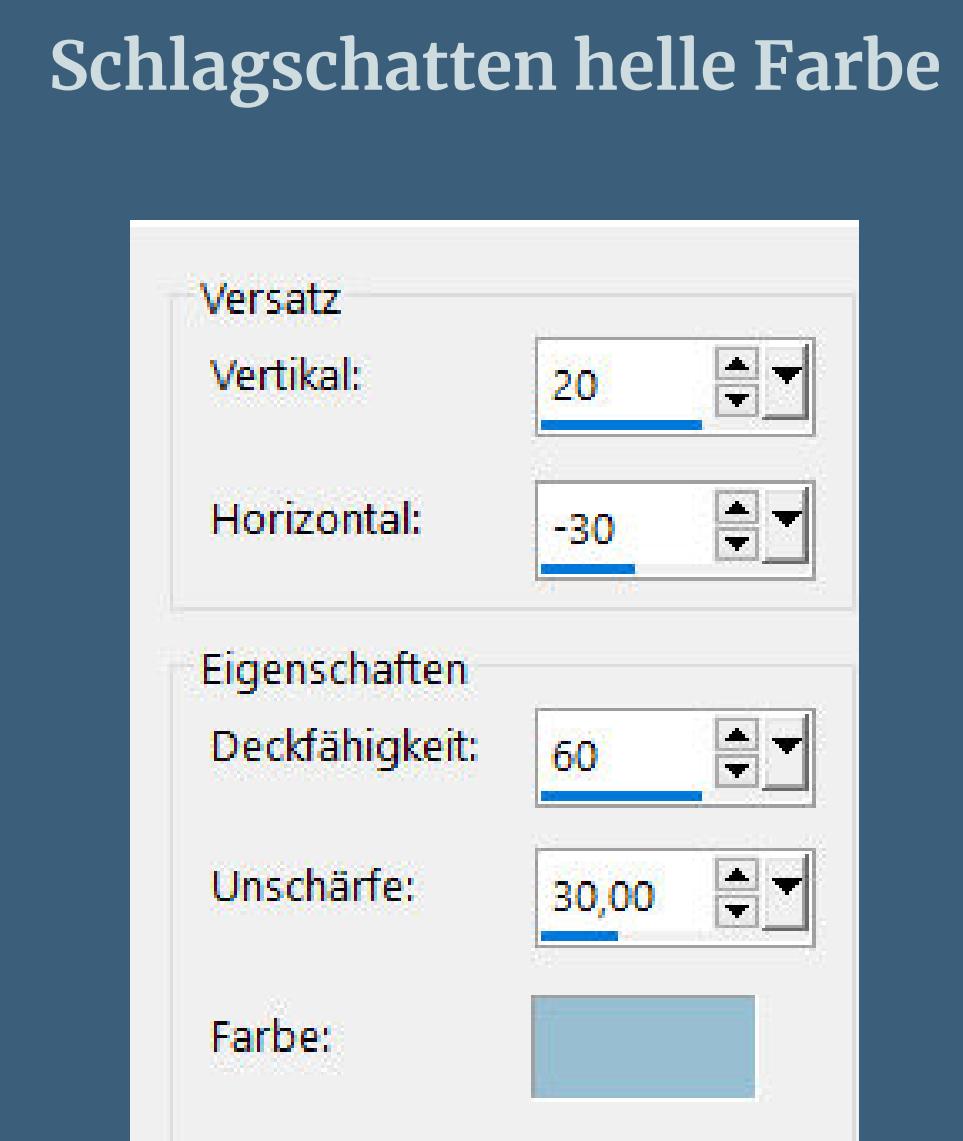

Schatten auf neuer Ebene

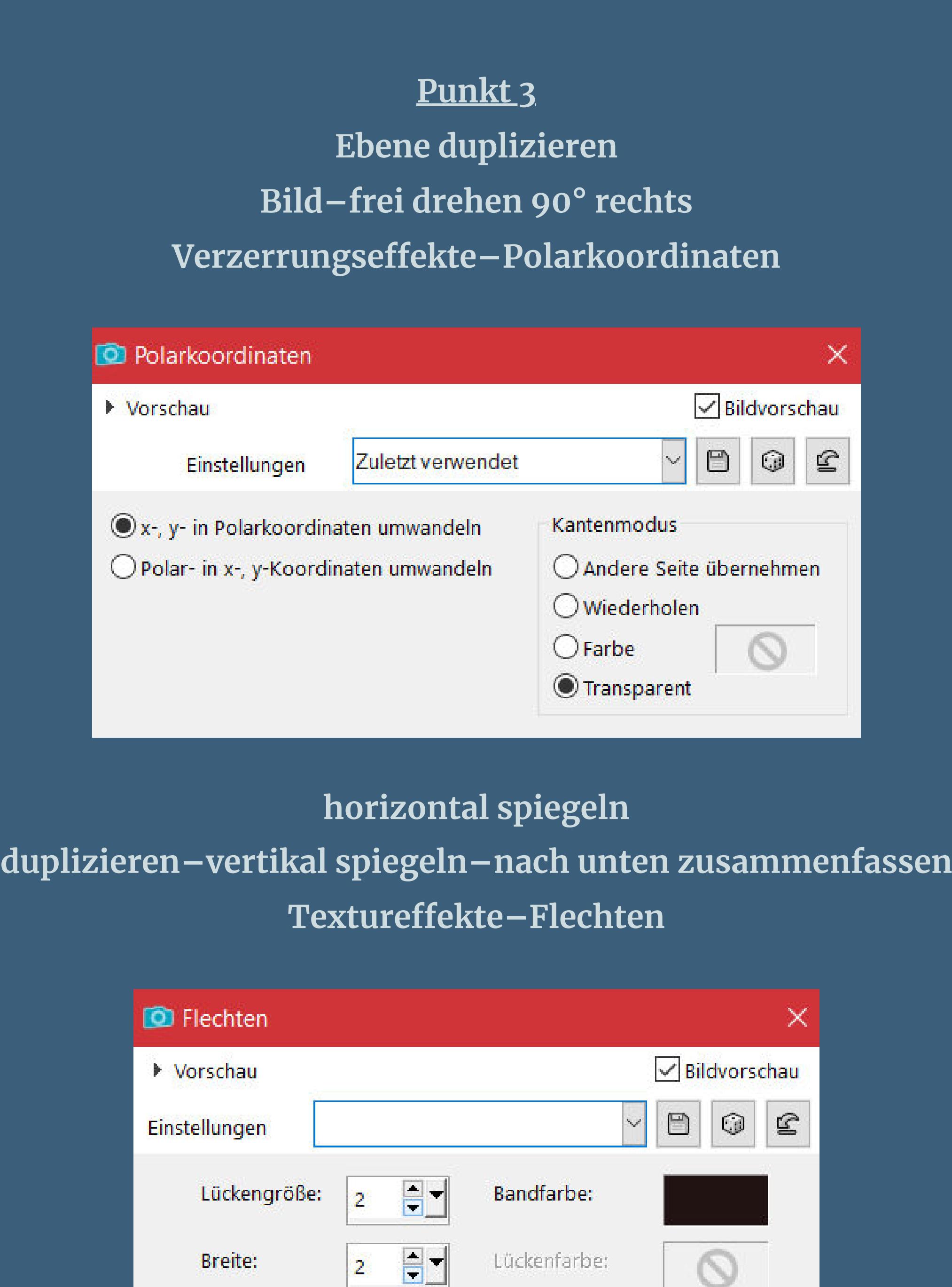

**Punkt 4 Ebene duplizieren–unsichtbar stellen geh auf die untere Ebene Auswahl–Auswahl laden/speichern–Auswahl aus Alpha-Kanal laden Auswahl \*Selection #1\* laden Löschtaste neue Ebene–mit der hellen Farbe füllen**

> **Ebene nach unten schieben neue Ebene–kopiere deine Hintergrundtube einfügen in die Auswahl Auswahl ändern–Auswahlrahmen auswählen**

 $\sim$ 

45

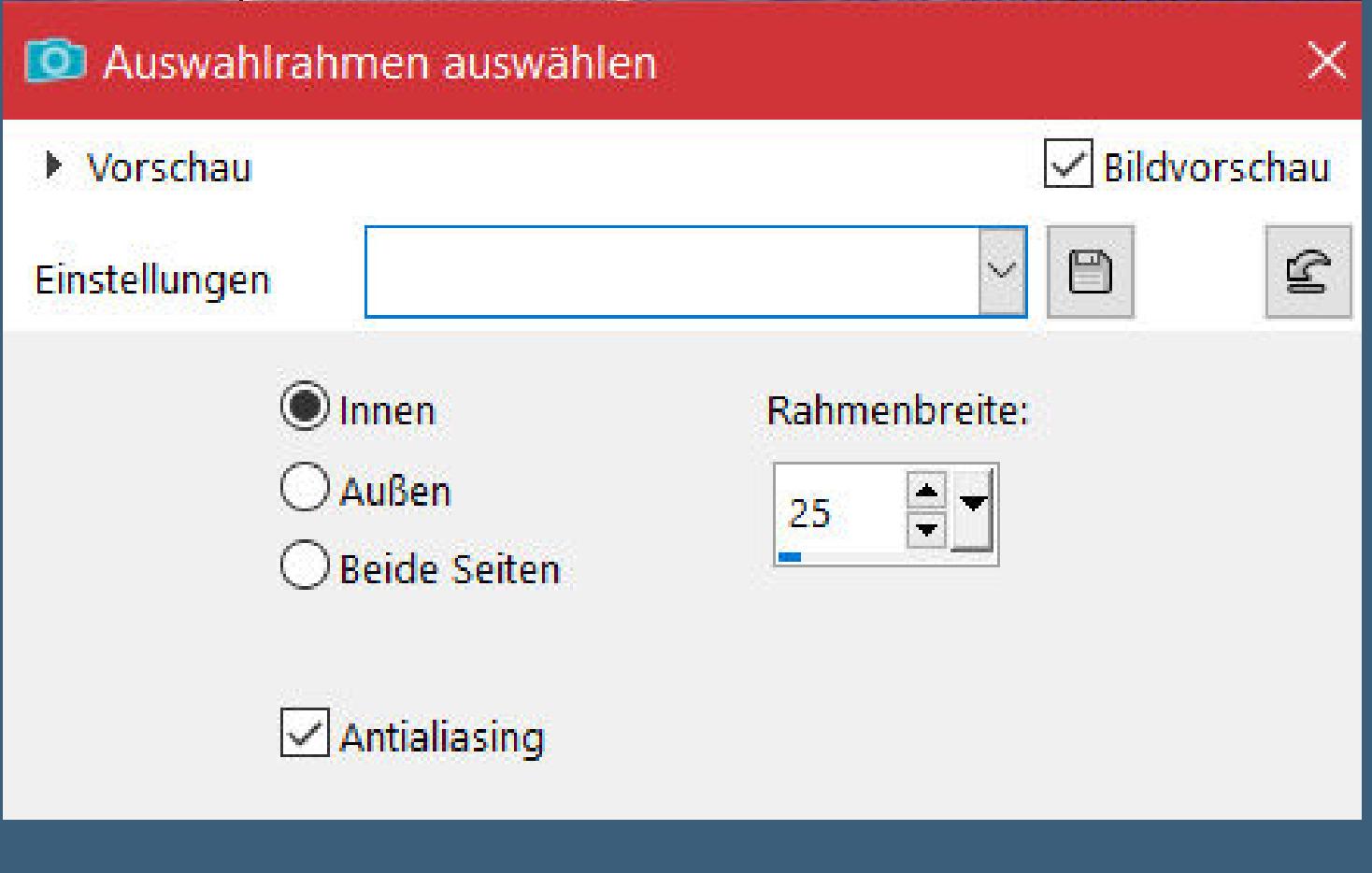

**geh auf Raster 1–in Ebene umwandeln Ebene an oberster Stelle anordnen**

## **Punkt 6 Plugins–Alien Skin Eye Candy 5 Impact – Glass / Clear**

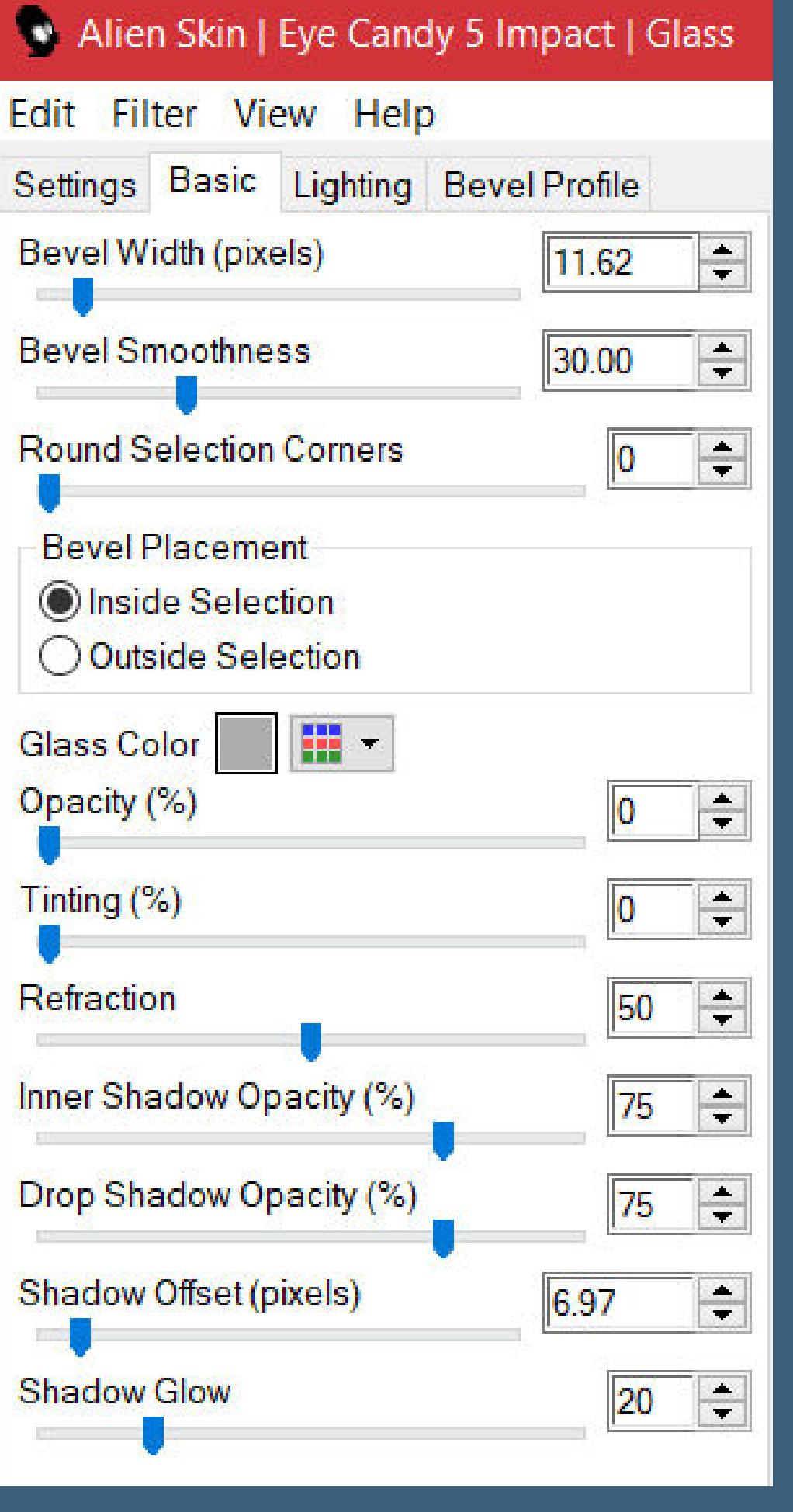

**Auswahl aufheben**

**Schlagschatten 0/0/80/60/ganz dunkle Farbe/Haken raus unten geh auf Kopie von Zusammengefasst–sichtbar stellen Plugins–MuRa's Meister–Perspective Tiling**

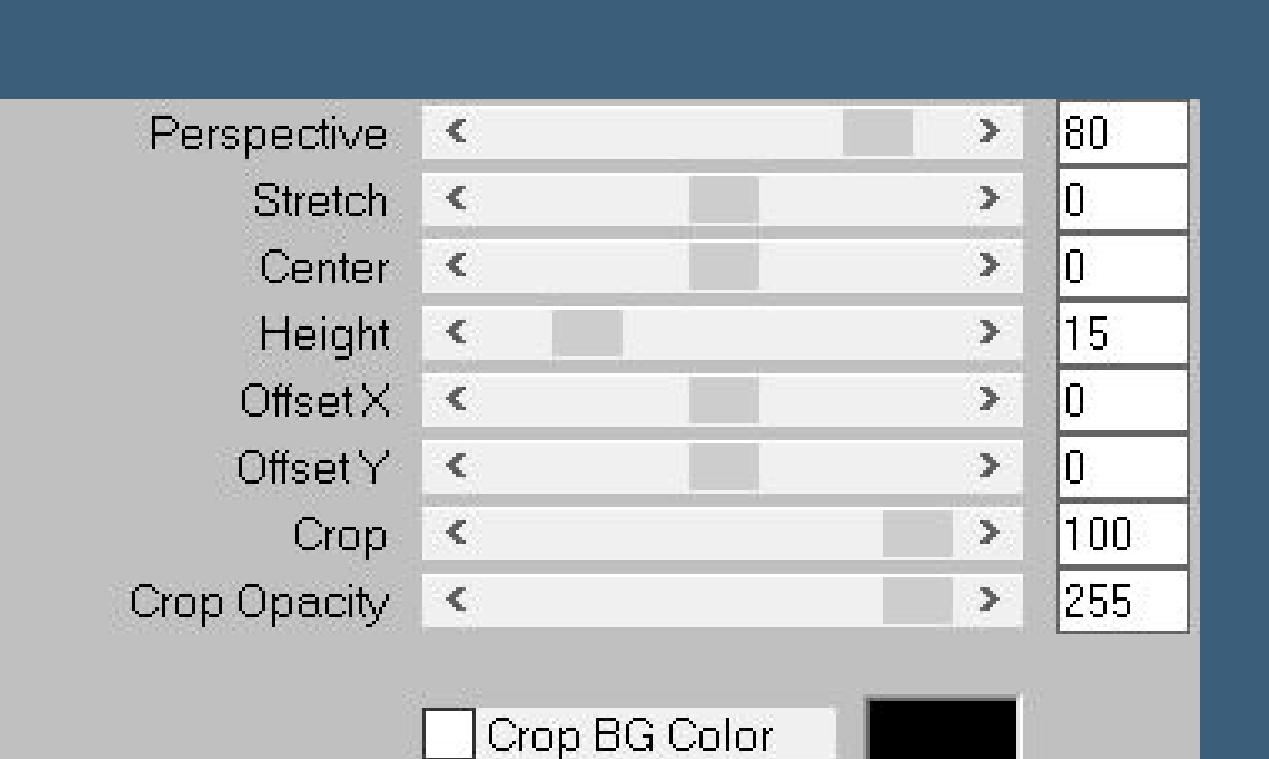

**Reexionseekte–Spiegelrotation 0 / 180**

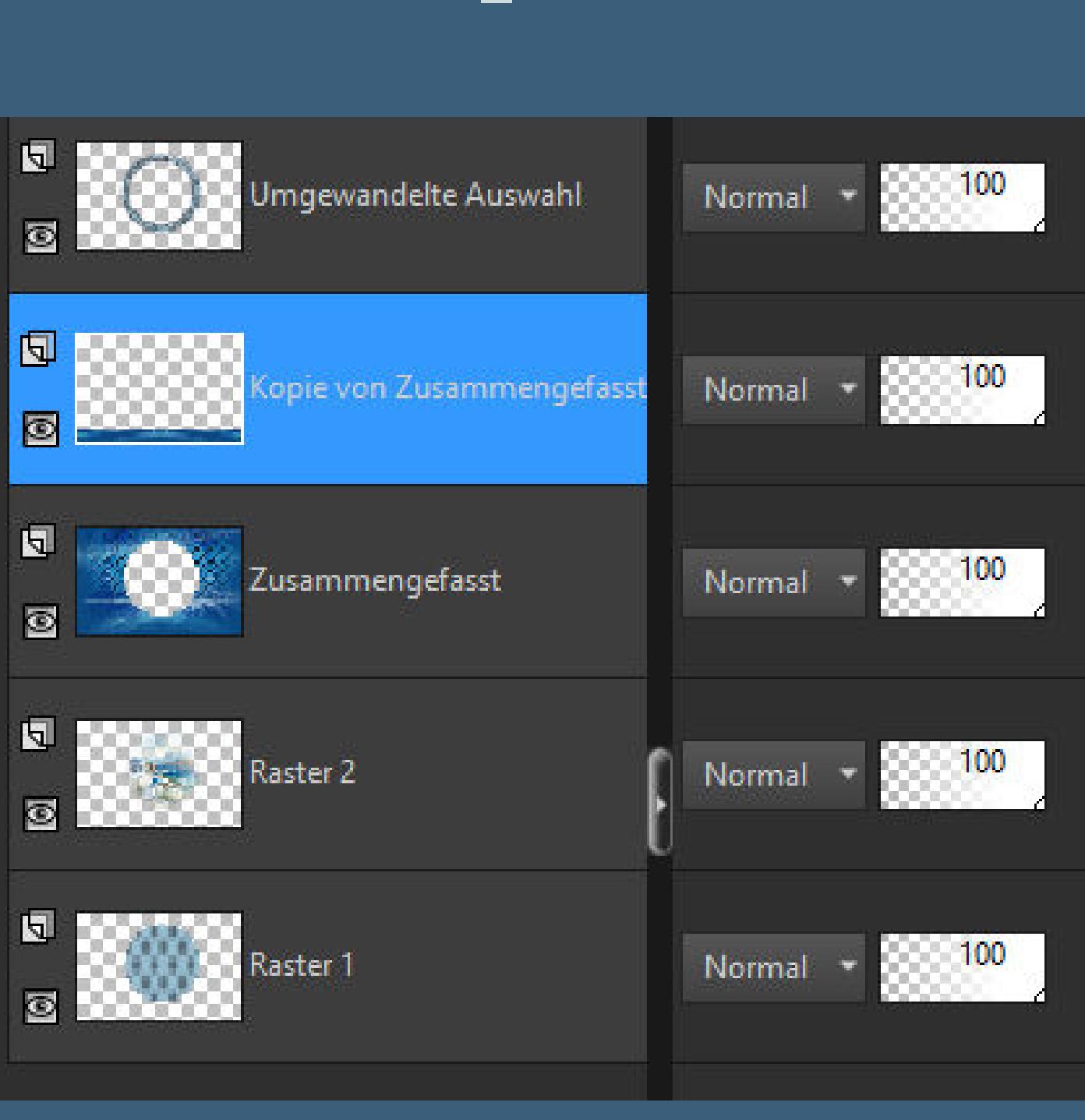

**Punkt 7**

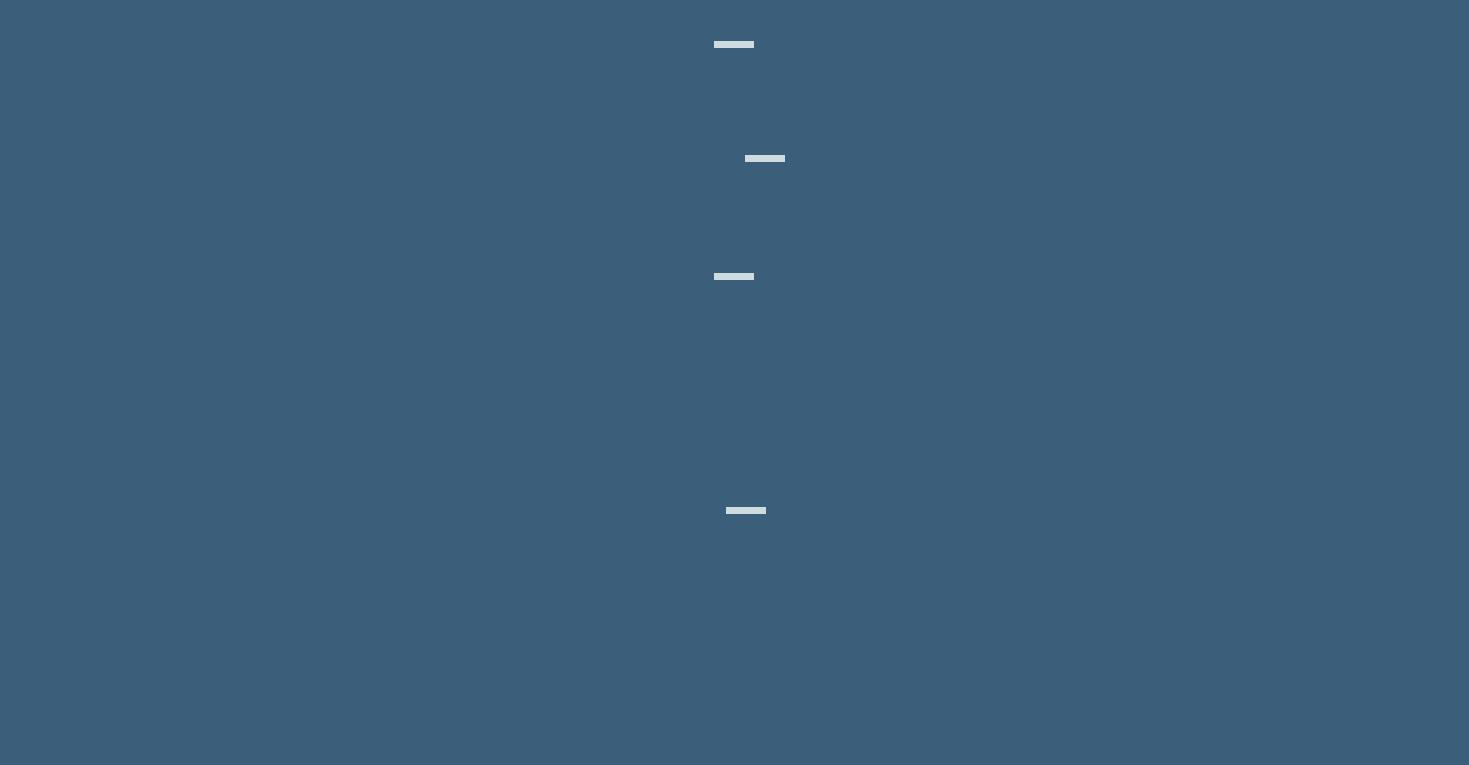

**Punkt 8 Textureekte–Flechten wdh. Auswahl aufheben Rand hinzufügen–1 Px dunkle Farbe Rand hinzufügen–35 Px helle Farbe kopiere deine Personentube–einfügen auf dein Bild passe die Größe an–scharfzeichnen Schlagschatten 0/0/100/40**

**Punkt 9 Kopiere deine Dekotube–einfügen auf dein Bild Größe anpassen–scharfzeichnen Schlagschatten 0/0/80/30 kopiere \*Decor01\_Ellie\_byRobertaMaver\*–einfügen auf dein Bild mit Taste K einstellen auf 683 / 8 Ebene duplizieren mit Taste K einstellen auf 91 / 668**

**Punkt 10 Kopiere \*Decor02\_Ellie\_byRobertaMaver\*–einfügen auf dein Bild mit Taste K einstellen auf 778 / 107 kopiere den Text–einfügen auf dein Bild Schlagschatten 2/2/100/2 setz dein WZ und das Copyright aufs Bild Rand hinzufügen–1 Px dunkle Farbe und als jpg speichern.**

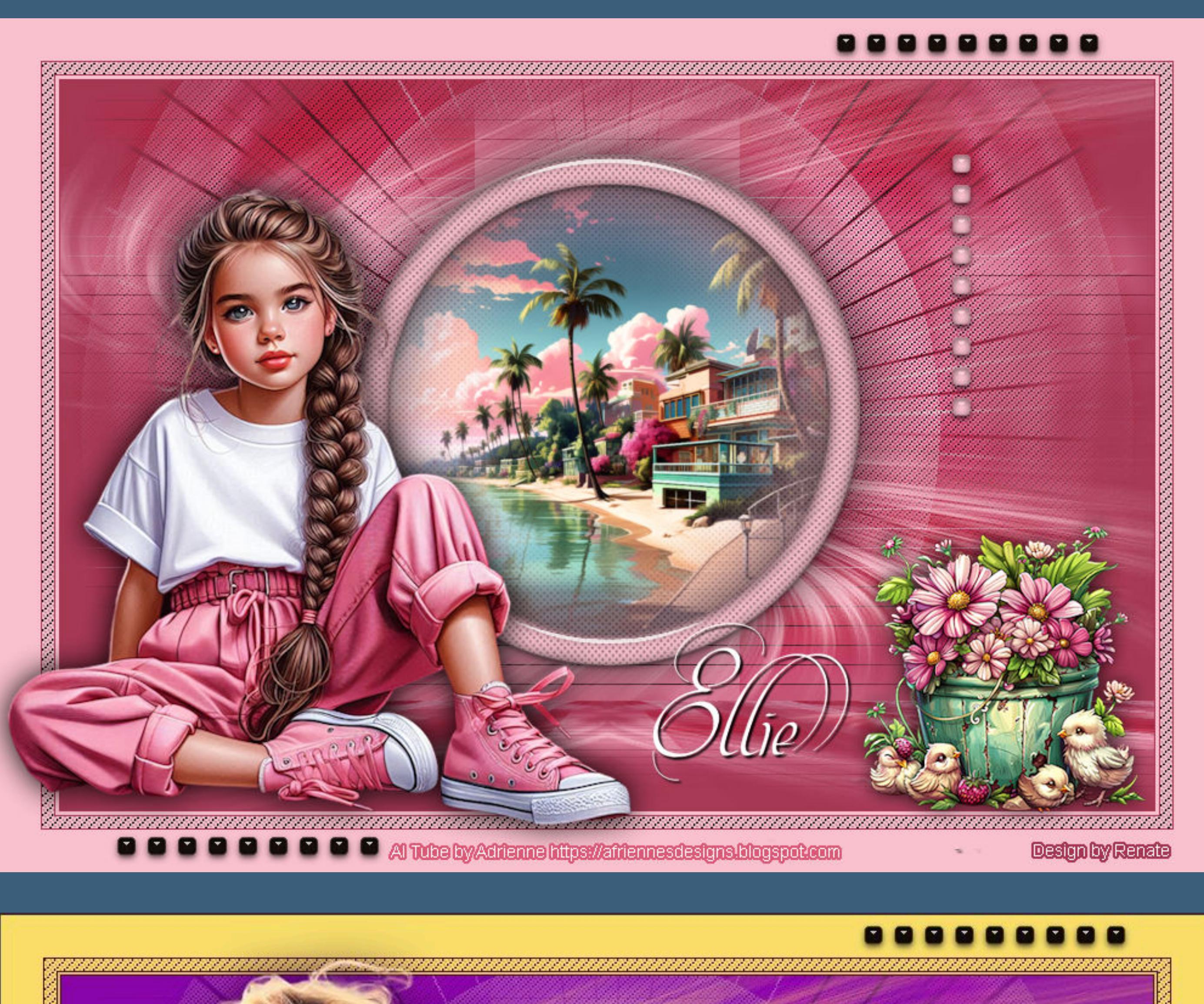

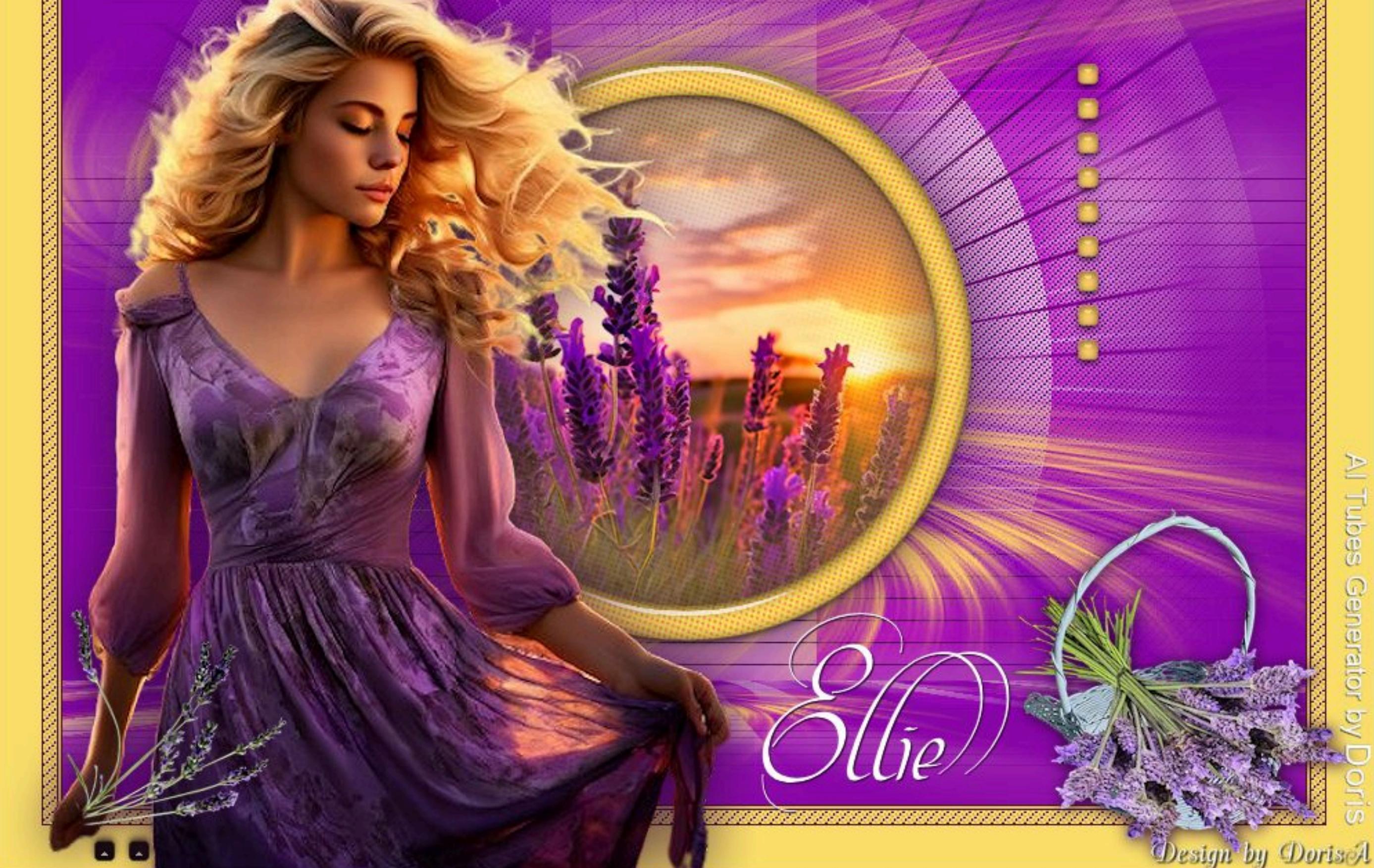

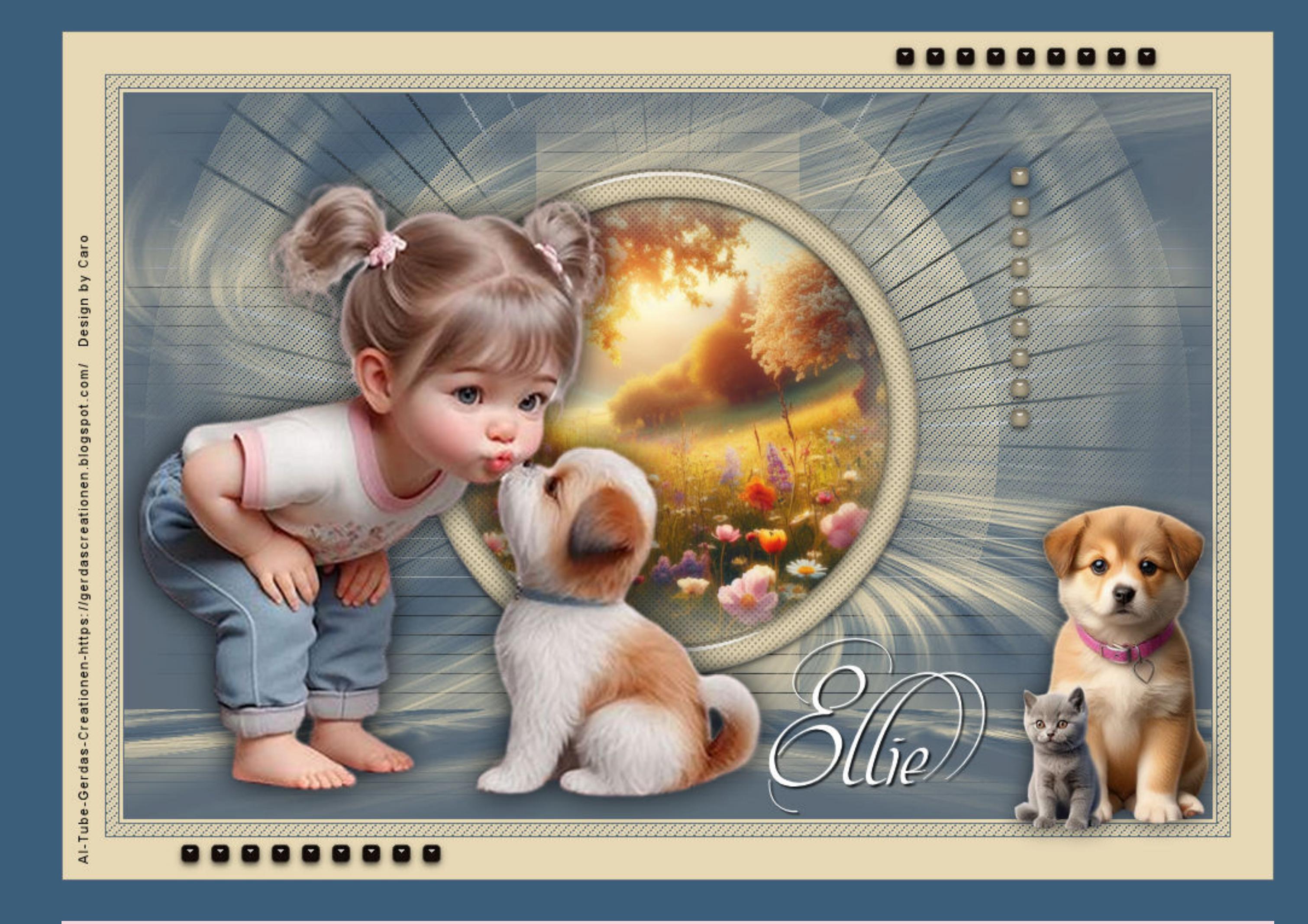

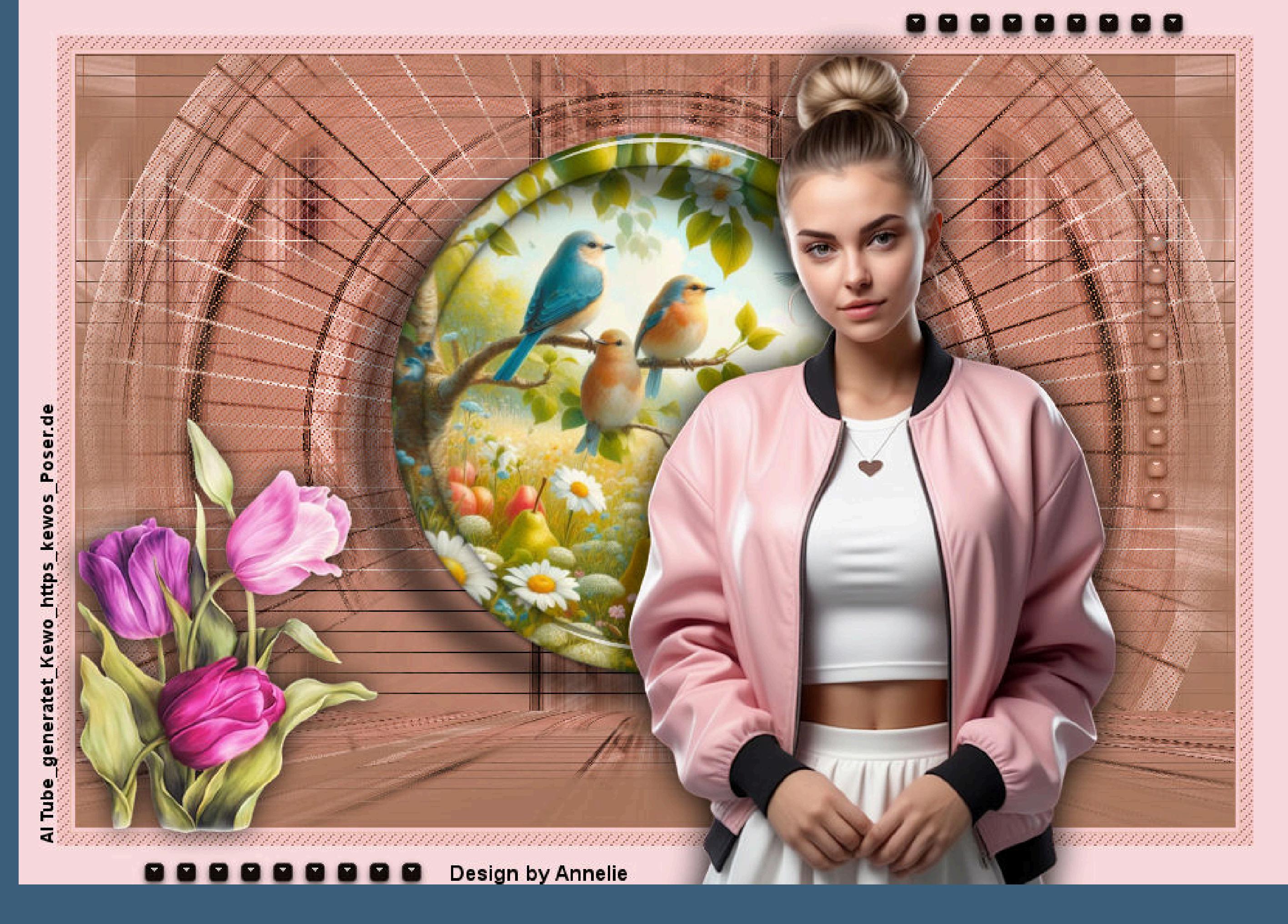

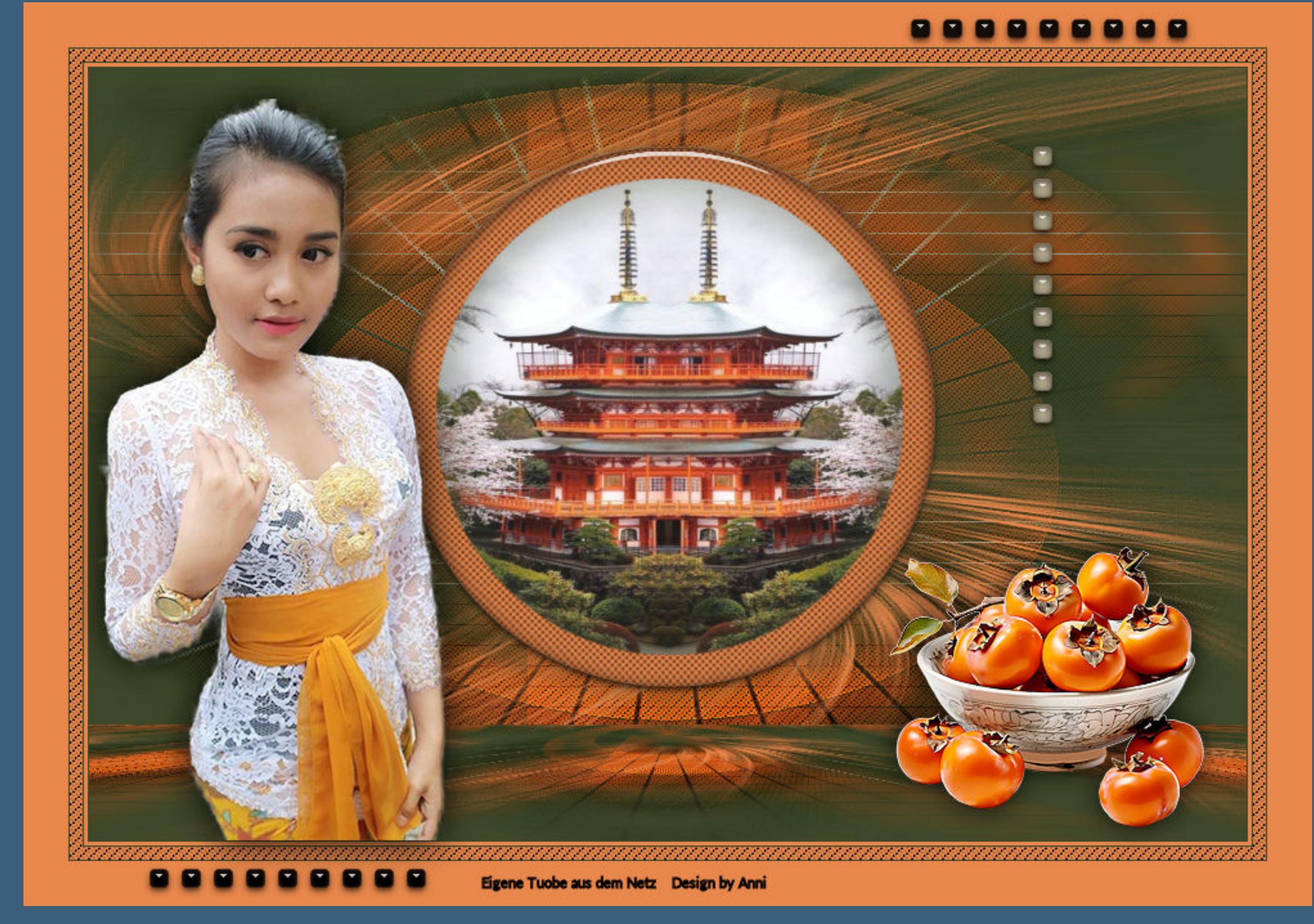

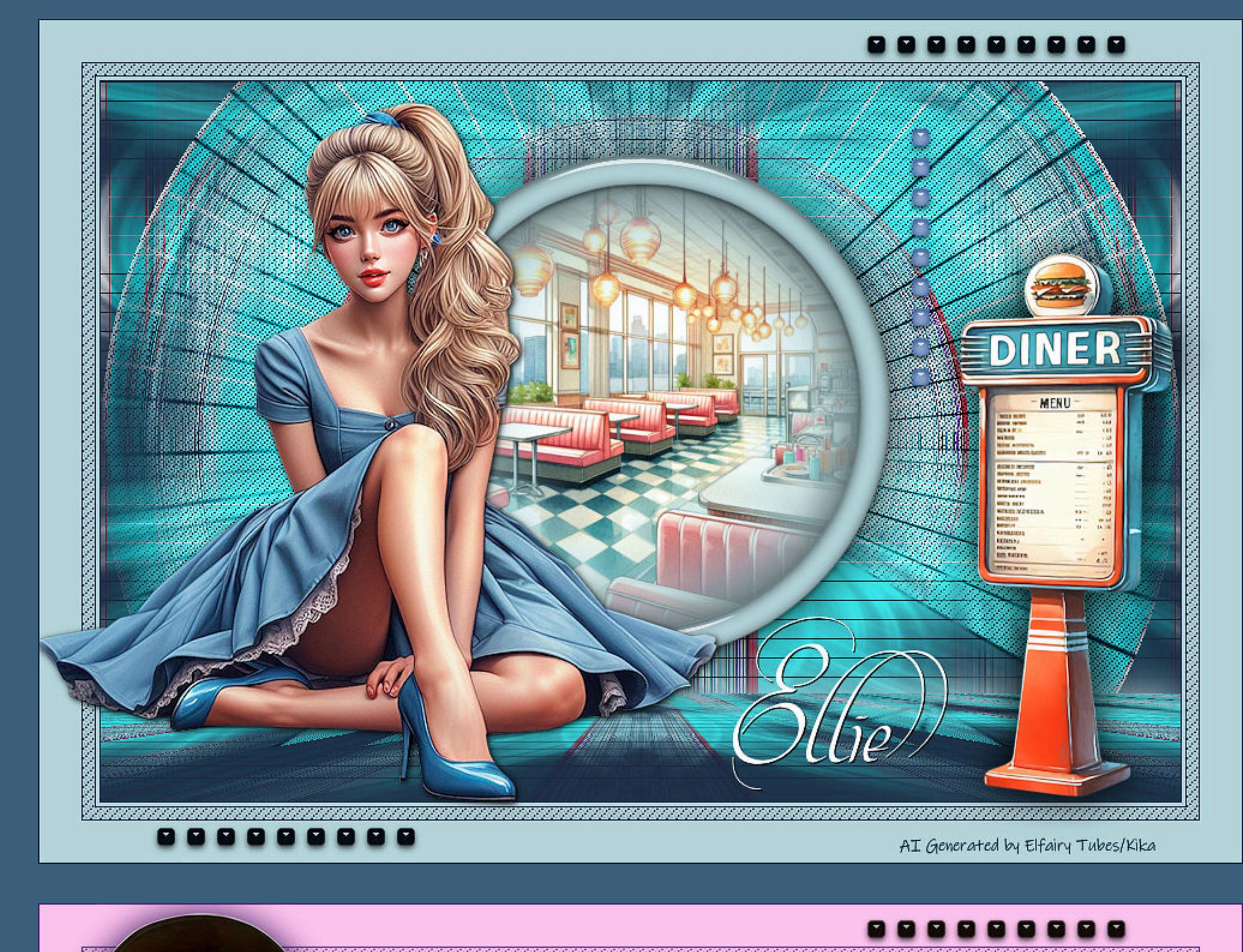

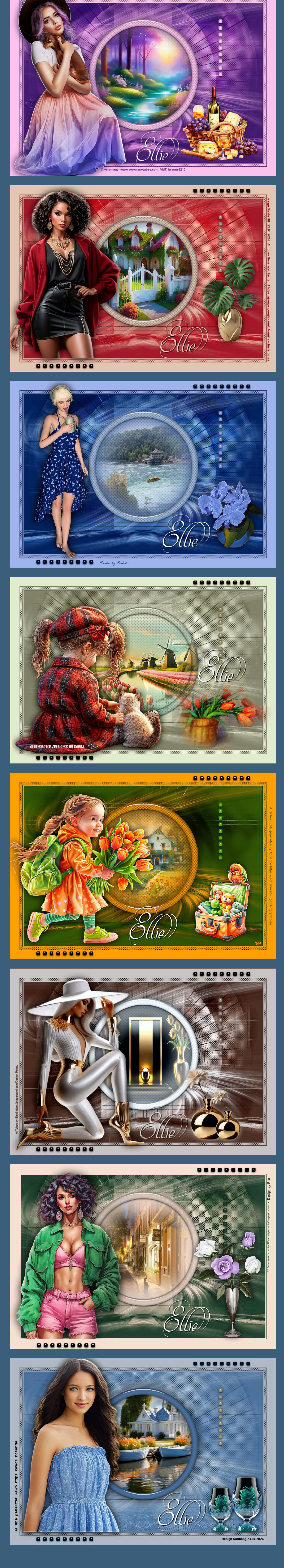

[Inge-Lore's](https://tuts.rumpke.de/) Tutoriale / Stolz [präsentiert](https://de.wordpress.org/) von WordPress